## **Texas Damage Reporting Form (TDRF) Instructions**

**Date/County or Incident Number**

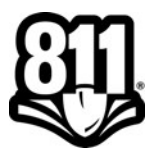

The instructions below are to complete and submit to the Railroad Commission of Texas (RRC) a TDRF using the RRC Online System.

- 1. Go to the Railroad Commission of Texas website at www.rrc.texas.gov.
- 2. On the homepage under "Useful Links," click the **Pipeline Damage Reporting** link to enter the RRC Online System\*.
- 3. Click the **Enter a New Excavator Report** link.
- 4. Begin a new Damage Report.
	- If you have the Incident Number, enter it into the appropriate box and click **Submit.** The *Incidents Reported* page displays.
	- If you do not have the Incident Number, enter the **Incident Date**, select the **County** from the drop-down, and click **Submit**. The Incidents Reported page displays.
- 5. On the *Incidents Reported* page:
	- Find the incident address and click the **New Damage Report** button. Page One of the Damage Report displays.
	- If the incident address is not listed, click the **New Incident/Damage Report** button. Page One of the Damage Report displays.
- 6. On the Page One tab:
	- a. Complete all remaining questions on this page.
	- b. If the Excavator Contact Information is incorrect, click the **Search/Change Excavator Contact** button.
		- i. Search for the Excavator by Company Name or City and State.
		- ii. If the Excavator is not on file, enter your contact information under Excavator Detail and click the **Create** button.
		- iii. Click the **Return to Report** button.
	- c. Click the **Save Report** button.
- 7. Click the **Page Two** tab. Complete all questions on this page and click the **Save Report**  button.
- 8. Click the **Page Three** tab. Complete all questions on this page and click the **Save Report** button.
- 9. Once you have completed all of the questions, click the **Submit Completed Report** button at the top of Page Three. Any missing answers or errors are indicated in red.
- 10. Once you have made the necessary corrections, click the **Save Report** button and then click the **Submit Completed Report** button again.
- 11. You can print your confirmation page by clicking the **Confirmation Report** link. If you are not provided the option to click the **Confirmation Report** link, then your report is incomplete and has not been submitted.

If you have any questions, contact the RRC's Pipeline Damage Prevention Program at TDRFInfo@rrc.texas.gov or 512-475-0512.